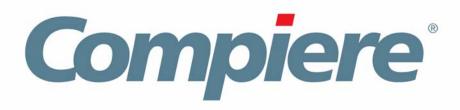

# Compiere 3.2 Installation Instructions Windows System - EnterpriseDB

**Compiere Learning Services Division** 

Copyright © 2008 Compiere, inc. All rights reserved www.compiere.com

## **Table of Contents**

### Compiere 3.2 Installation Instructions – EnterpriseDB – Windows System

| Compiere 3.2 - Installation Instructions – EnterpriseDB | 3  |
|---------------------------------------------------------|----|
| Prerequisites                                           | 3  |
| Database Installation                                   | 3  |
| Compiere 3.2 New Installation Instructions              | 8  |
| Java Installation                                       | 8  |
| Edit the Path                                           | 8  |
| Download Compiere                                       | 8  |
| Complete Server Setup                                   | 16 |
| Start Compiere                                          | 17 |

## **Compiere 3.2 - Installation Instructions – EnterpriseDB**

### Prerequisites

- Database approved Windows Operating System: Windows 2003 or Windows XP
- Disk Space: > 5 GB (includes database)
- Recommended: Hardware RAID 10
- Memory: > 512 MB Recommended: > 1 GB
- TCP/IP connection to Clients

*Hint:* It will ease the installation tremendously, if you have your network set up with DNS server and a domain (actually a must for non-Windows environments). Check with your system administrator - do NOT use IP addresses, use names.

1. Install Database

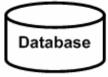

2. Install Java

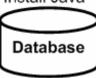

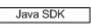

3. Download Compiere

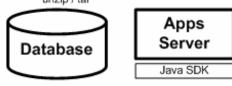

Setup Compiere

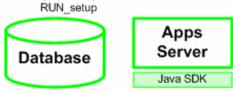

5. Complete Server Setup RUN\_Server2

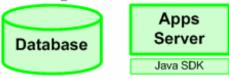

### **Database Installation**

- 1. Install Database this document will use Postgres Plus Advanced Server 8.3.
  - 1) First, login as the Administrator or someone in the Administrator group.
  - Get the Postgres Plus Advanced Server 8.3 from the following website: <u>http://www.enterprisedb.com/products/download.do</u> Make sure download the 'Postgres Plus Advanced Server 8.3 for Windows
  - 3) Download the executable file appropriate for your OS.

4) The welcome page displays.

*Hint:* you may be using a later version.

5) Select the Next button to continue with the Installation.

- 6) Review and accept the License agreement.
- 7) Then select the Next button to continue.

- Provide a Product key for either the Full or Evaluation License of EnterpriseDB or simply select the Express License Option.
- 9) Select the Next button to proceed.

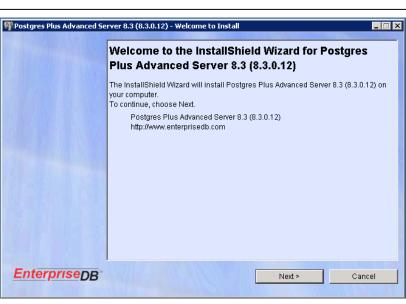

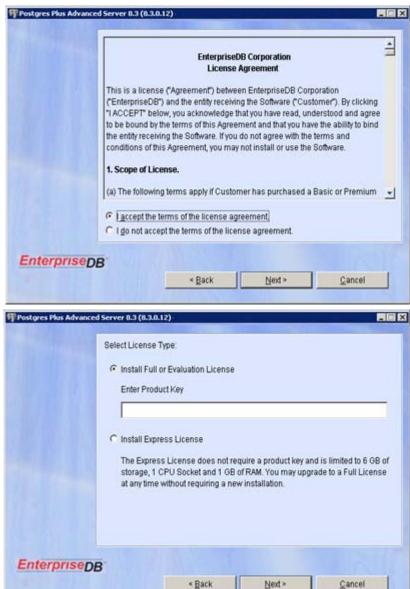

- 10) Select the Oracle-Compatible defaults and samples option.
- 11) Select the Next button to continue.
- \_ 🗆 × Postgres Plus Advanced Server 8.3 (8.3.0.12) - Configuration M Postgres Plus Advanced Server always installs with Oracle compatibility features and maintains full PostgreSQL compliance. Select your style preference for installation defaults and samples. © Oracle-compatible defaults and samples C PostgreSQL-compatible defaults and samples EnterpriseDB < Back Next ≻ Cancel Postgres Plus Advanced Server 8.3 (8.3.0.12) - Destination \_ 🗆 X Click Next to install to this directory, or click Browse to install to a different directory. Destination Directory: C:\PostgresPlus\8.3AS Browse EnterpriseDB < Back Next > Cancel \_ 🗆 🗙 🗊 Postgres Plus Advanced Server 8.3 (8.3.0.12) - Feature Select the features you wish to install: 🗹 Database Server PostgreSQL with Oracle Compatibility, Advanced Auditing, Encryption, Full Text Search, Spatial Extensions, SQL/XML, Distributed Memory Caching, Connection Pooling, Job Scheduler 🔽 Database Monitoring & Management DBA Management Server, Update Notification Service ☑ Developer/Client Tools Postgres/Migration Studios, Procedural Language Debugger, DBA Monitoring Console, JDBC Connector, ODBC Connector, NET Data Provider, Open Client Library (OCL) Replication Server Asynchronous Replication to or from EnterpriseDB, Oracle and PostgreSQL databases EnterpriseDB < Back Next ≍ Cancel
- 12) Select the destination folder by selecting the Browse button.

*Hint:* This document will assume C:\ is the selected directory.

13) Select the Next button to continue.

- 14) Under EnterpriseDB features, Accept the default selections.
- 15) Select the Next button to continue.

- Take note of the following instructions provided by EnterpriseDB on Oracle Client connectivity.
- 17) Select the Next button to proceed.

| Postgres Plus Advanced Ser | ver 8.3 (8.3.0.12) - Download JDBC Drivers                                                                                                    |                             |
|----------------------------|----------------------------------------------------------------------------------------------------|-----------------------------|
|                            | Oracle Client Connectivity<br>To enable connectivity to Oracle, download Oracle's freely available JI<br>from http://www.enterprisedb.com/downloads.do. Place the "ojdbc14.<br>the "jretlibtext" directory under your EnterpriseDB home directory.<br>MySQL Client Connectivity<br>To enable connectivity to MySQL, download MySQL's freely available J<br>from http://www.enterprisedb.com/downloads.do. Place the<br>"mysql-connector-java-5.0.4-bin.jar" file in the "ijretlibtext" directory un<br>EnterpriseDB home directory. | jar" file in<br>IDBC driver |
| EnterpriseDB               | < Back Next>                                                                                                    | Cancel                      |
| Postgres Plus Advanced Se  | erver 8.3 (8.3.0.12) - Operating System User Setup                                                                                                    | >                           |
|                            | Set Up Operating System User ID<br>The user ID and password entered here will be used to run the datat<br>For security reasons, the operating system user ID must not have ad                                                                                                    |                             |
|                            | privileges. This user ID will be created if it does not already exist. User ID: Password: Confirm Password:                                                                                                    |                             |
| EnterpriseDB               | < Back Next >                                                                                                    | Cancel                      |
| Postgres Plus Advanced Se  | rver 8.3 (8.3.0.12) - Database Administrator User Setup                                                                                                    |                             |
|                            | Set Up Database Administrator User ID<br>The User ID and password entered will be used to administer the<br>database                                                                                                    |                             |
|                            | User ID: enterprisedb Password: +****** Confirm Password: +******                                                                                                    |                             |
|                            | Data Destination Directory<br>C:\PostgresPlus\8.3AS\data<br>Browse                                                                                                    | 2                           |
| EnterpriseDB               | < Back Next >                                                                                                    | Cancel                      |

 Enter and confirm a User ID and Password for the System Administrator.

*Hint:* The User ID and Password entered here will be used to run the Database Server.

19) Then select the Next button to continue.

20) Next, enter and confirm a User ID and Password for the Database Administrator.

*Hint:* It is acceptable to use the System Administrator Password entered in Step 17. (This is optional)

21) Select the Next button to continue.

- 22) Select the appropriate option for Dynamic Tuning.
- 23) Select the Next button to continue.

24) Under Advanced Options, accept the

25) Select the Next button to proceed.

default options.

| (9)                        |                                                                                                    |     |
|----------------------------|----------------------------------------------------------------------------------------------------|-----|
| WPostgres Plus Advanced Se | erver 8.3 (8.3.0.12) - Dynamic Tuning                                                                                                    | X   |
|                            | Setup DynaTune™ Dynamic Tuning                                                                                                    |     |
|                            | Server Utilization                                                                                                    | 1   |
|                            | O Development I Mixed O Dedicated                                                                                                    |     |
|                            | Mixed: Several applications will be running on this machine. Choose this option for web/application servers.                                                                                     |     |
|                            | Workload Profile<br>C Transaction Processing C General Purpose C Reporting<br>General Purpose: The database will be used for transaction processing as<br>well as complex queries and reporting. |     |
| EnterpriseDB               | < Back Next > Cancel                                                                                                    |     |
| Postgres Plus Advanced S   | erver 8.3 (8.3.0.12) - Advanced Options                                                                                                    | ] × |
|                            | Advanced Options                                                                                                    |     |
| Martin Maraka              | Advanced Options                                                                                                    |     |
|                            | Ose Operating System Locale and Encoding                                                                                                    |     |
|                            | C Specify Custom Locale and Encoding                                                                                                    |     |
|                            | Locale: English (United States)                                                                                                    |     |

Encoding: UTF8

🗖 Override default port

☑ Create sample tables and procedures/functions

5444

< Back

Ŧ

Next ≍

Cancel

- 26) Review the Installation Settings. Select the Back button to make changes if necessary.
- 27) If the Installation settings are correct, select the Install button to start the Installation.

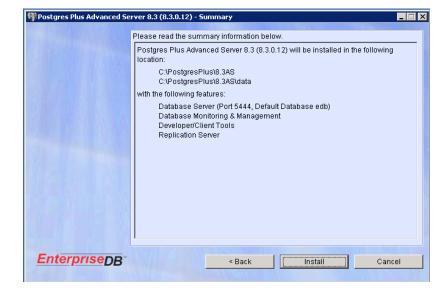

EnterpriseDB

- 28) When the Installation is complete, the following confirmation window will display:
- 29) Check the Launch Developer Studio Option and select Finish to complete the Installation.

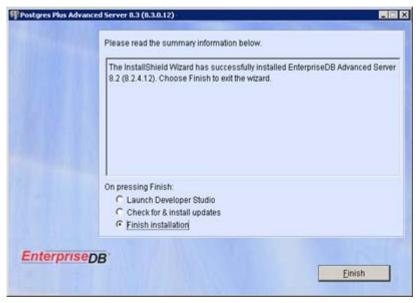

30) Once the Developer Studio opens, enter the System Administrator User ID and Password entered in step 17. *Note:* This confirms the Database Installation.

## **Compiere 3.2 New Installation Instructions**

### **Java Installation**

1. Download and install <u>Sun Java JDK 6</u> (SDK), Update 5 or a later version. *Important:* The Compiere Server requires the JDK (not just JRE).

#### **Edit the Path**

- 2. Add EnterpriseDB path into PATH
  - 1) Go to Control Panel > System > Advanced > Environment Variables.
  - 2) Add EnterpriseDB path to the end of the PATH environment variable (e.g. C:\EnterpriseDB\8.1\dbserver\bin)

### **Download Compiere**

- 3. Install /Setup Compiere Server (this includes the Client as well)
  - 1) Download the current version of Compiere: <u>Download Compiere</u>. (3.2 or higher)
  - 2) Extract the .zip file. The steps shown assume that you extract to the root directory, resulting in a COMPIERE\_HOME of C:\Compiere2 in Windows or \Compiere2 in Linux.
  - 3) Verify that the bin directory for your database executables is included in the PATH.
  - 4) Execute the script \$COMPIERE\_HOME/RUN\_Setup. *Note:* if the following window does not display, please ensure that the following are updated.
    - Add the folder where you have installed JDK 1.6 at the beginning of the **PATH** system environment variable.
    - Set the JAVA\_HOME system variable to the location of your java installation (e.g., 'C:\Program Files\Java\jdk1.6.0\_5')
    - Set the **COMPIERE\_HOME** system variable to the path of your Compiere installation (e.g., 'C:\Compiere2')

- 5) Select Database Type of postgreSQL.
- In System Password, use the Database Administrator User password.
- For Database Password, use 'compiere' (or any password.)'
- Enter or update the Parameters as necessary.
- For Server Names, i.e., (Application, Database and Mail) use the DNS name of the server. *Hint:* Do not use localhost (127.0.0.1) or IP address.
- 10) Select the Help button, for information on any field.
- Select the Test button to check the parameters.
   Note: Parameters must be verified in order to save
- 12) If an entry is unverifiable, it will display with a red X. Correct the entry and reselect Test/Save.
- 13) Once all fields are verified, click the Save button to proceed.

| Java Home         | C:\Program Files\Java\jdk1.6.0 🗌 | 2 | Java VM           | sun             | -   |  |
|-------------------|----------------------------------|---|-------------------|-----------------|-----|--|
| Compiere Home     | c:\compiere2                     | 6 | KeyStore Password | •••••           |     |  |
| pplication Server | lap-js-new                       |   | Server Type       | jboss           | •   |  |
| Deployment        | c:\compiere2\jboss\server\con    | Ê | JNP Port          | 1099            |     |  |
| Web Port          | 80                               |   | SSL               | 443             |     |  |
| Database Server   | lap-js-new                       |   | Database Type     | oracleXE        | -   |  |
| Database Name     | xe                               |   | Database Search   | xe              | -   |  |
| Database Port     | 1521                             |   | System Password   | •••••           |     |  |
| Database User     | compiere                         |   | Database Password | •••••           |     |  |
| Mail Server       | lap-js-new                       |   | Admin EMail       | info@lap-js-new |     |  |
| Mail User         | info                             |   | Mail Password     |                 |     |  |
| Test              |                                  | C |                   |                 | Sav |  |

| Compiere Server<br>File Help | Setup - Release 3.2.0_Beta     |          |                   |                 |          |
|------------------------------|--------------------------------|----------|-------------------|-----------------|----------|
| Java Home                    | C:\Program Files\Java\jdk1.6.0 | <b></b>  | Java VM           | sun             | <b>_</b> |
| Compiere Home                | c:\compiere2                   | <b>B</b> | KeyStore Password | •••••           |          |
| Application Server           | lap-js-new                     | ]        | Server Type       | jboss           | -        |
| Deployment                   | c:\compiere2\jboss\server\con  |          | JNP Port          | 1099            |          |
| Web Port                     | 80                             | ]        | SSL               | 443             |          |
| Database Server              | lap-js-new                     |          | Database Type     | oracleXE        | <b>•</b> |
| Database Name                | xe                             |          |                   | xe              | -        |
| Database Port                | 1521                           |          | System Password   | •••••           |          |
| Database User                | compiere                       |          | Database Password | •••••           |          |
| Mail Server                  | lap-js-new                     | ]        | Admin EMail       | info@lap-js-new |          |
| Mail User                    | info                           |          | Mail Password     |                 |          |
| 💥 Test                       |                                |          |                   |                 | Save     |
| Ok                           |                                |          |                   |                 |          |

14) At the prompt enter your company information as appropriate and verify that the common name is the address of your application server. Once all fields are complete, click ok to continue.

| CKey Store Dialog      | ×                   |
|------------------------|---------------------|
| (ON) Common Name       | lap-fr.compiere.org |
| (OU) Organization Unit | OUnit               |
| (O) Organization       | CompiereUser        |
| (L) Locale/Town        | MyTown              |
| (S) State              |                     |
| (C) Country (2 Char)   | US                  |
|                        |                     |
|                        | × ×                 |

15) Next, read and accept the license agreement.

Hint: You might get more than one license agreement, depending on the components that you are installing.

| COMPIERE PUBLIC LICENSE<br>Version 1.3<br>Contact <u>Compiere</u> for licensing alternatives.<br><b>Preamble</b>                                                                                                    |
|----------------------------------------------------------------------------------------------------|
| Contact <u>Compiere</u> for licensing alternatives.<br><b>Preamble</b>                                                                                                    |
| Preamble                                                                                                    |
|                                                                                                    |
|                                                                                                    |
|                                                                                                    |
| BY INSTALLING OR USING THE SOFTWARE PROVIDED TO YOU BY COMPIEER, INC. ("SOFTWARE"), YOU<br>ARE AGREEING ON BEHALF OF YOURSELF OR THE ENTITY LICENSING THE SOFTWARE ("CUSTOMER")<br>THAT CUSTOMER WILL BE BOUND BY AND IS BECOMING A PARTY TO THE LICENSE GREEMENTS<br>REFERRED TO HEREIN AND THAT YOU HAVE THE AUTHORITY TO BIND THE ENTITY LICENSING THE<br>SOFTWARE. IF CUSTOMER DOES NOT AGREE TO ALL OF THE TERMS OF THE REFERENCED LICENSE<br>AGREEMENTS, DO NOT INSTALL THE SOFTWARE. CUSTOMER HAS NOT BECOME A LICENSEE OF, AND<br>IS NOT AUTHORIZED TO USE THE SOFTWARE UNLESS AND UNTIL IT HAS AGREED TO BE BOUND BY<br>THE TERMS OF THE LICENSE AGREEMENTS REFERRED TO HEREIN. THE "EFFECTIVE DATE" FOR THIS<br>AGREEMENT SHALL BE THE DAY CUSTOMER INSTALLS THE SOFTWARE. THE Software (the<br>CONV General Public License (GPL), Version 2, except that certain software packaged with the Software (the<br>Do you accept the License ? <b>X</b> NO <b>Y</b> Yes, I Understand and Accept |

16) A default security key will be generated, click 'Ok' to continue.

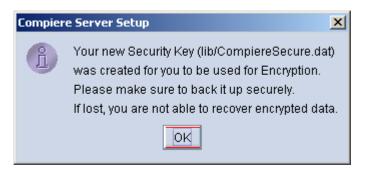

17) The Next step is to provide the Subscriber Information. Current customers should provide the subscriber information (**System Name, Email and Password**) exactly as it was registered in the Compiere Web Store to get a complete list of applications.

Click Check Available Applications to get a list of applications that are available to be installed.

*Tip:* Community Edition users may leave the fields blank and click "Check available components" to install the Community Edition.

| C Compiere Server Se      | etup - Release 3.2.0_Beta              |        |
|---------------------------|----------------------------------------|--------|
| File Help                 |                                        |        |
| -Subscriber Information   | n                                      |        |
| Syster                    | n Name compiere                        |        |
| Registere                 | ed EMail js@compiere.com Password •••• | •••    |
| Che                       | ck available Applications              |        |
| Select Applications       | Application                            | Action |
|                           |                                        |        |
|                           |                                        |        |
|                           |                                        |        |
|                           |                                        |        |
| Install:0, Migrate:0 of 0 |                                        |        |
|                           |                                        |        |
|                           |                                        |        |
|                           |                                        |        |
| Add Application           |                                        |        |
|                           |                                        |        |
|                           |                                        | ×      |
| Check available Applica   | ations                                 |        |

18) Select the applications that you would like to install. You can include additional applications by using the button Add Application.

By default all available applications will be installed. If you do not wish to install one of them you should change the action field from "New Install" to "-None-". Notice that Compiere Core is a *Mandatory Prerequisite* and must be selected.

Select the OK button to continue

|                           | tup - Release 3.2.0_Beta                |                                |                       |
|---------------------------|-----------------------------------------|--------------------------------|-----------------------|
| File Help                 |                                         |                                |                       |
| Subscriber Information    | 1                                       |                                |                       |
| System                    | Name compiere                           |                                |                       |
| Registere                 | d EMail js@compiere.com                 | Password •••••                 | •                     |
| Chec                      | k available Applications                |                                |                       |
| Select Applications       | oitatio                                 | n                              | Action                |
|                           | Compiere Standard 3.2.0 (Requires acce  | epting License}                | Reinstall/Migrate 🛛 💌 |
|                           | Compiere End User Layer 3.2.0 (Require  | s accepting License}           | Reinstall/Midrate 🛛 💌 |
|                           | Compiere Manufacturing 3.2.0 (Requires  | accepting License}             | ReInstall/Midrate 🔹 💌 |
|                           | Compiere Professional 3.2.0 (Requires a | accepting License}             | ReInstall/Midrate 🔹 💌 |
|                           | Compiere Warehouse Management 3.2.0     | ) {Requires accepting License} | Reinstall/Migrate 🔻   |
| Install:6, Migrate:6 of 6 | Extended Units of Measure 1.0           |                                | Reinstall/Migrate 💌   |
| Add Application           |                                         |                                |                       |
| Select Applications       |                                         |                                | × <                   |

19) Next, read and accept the Compiere Public License agreement. *Hint:* You might get more than one license agreement, depending on the applications that you are installing.

| 🕌 Compiere Standard 3.2.0 - License Agreement                                                                                                    | ×     |
|----------------------------------------------------------------------------------------------------|-------|
| COMPIERE PUBLIC LICENSE                                                                                                    |       |
| Version 1.5                                                                                                    | 10.00 |
| This Compiere Public License does not apply if you are subscribing to the Compiere Professional Edition or any of the Compiere<br>Professional Edition options or if you are using an Evaluation version of the Compiere Professional Edition. If you are using an Evaluation<br>version of the Professional Edition and you elect not to purchase the Compiere Professional Edition at the conclusion of the evaluation<br>period then your use of the Software will be governed by the Compiere Public License after the evaluation period ends.                                                                                                    |       |
| Preamble                                                                                                    |       |
| BY INSTALLING OR USING THE SOFTWARE PROVIDED TO YOU BY COMPIERE, INC. ("SOFTWARE"), YOU ARE<br>AGREEING ON BEHALF OF YOURSELF OR THE ENTITY LICENSING THE SOFTWARE ("CUSTOMER") THAT CUSTOMER<br>WILL BE BOUND BY AND IS BECOMING A PARTY TO THE LICENSE AGREEMENTS REFERRED TO HEREIN AND THAT<br>YOU HAVE THE AUTHORITY TO BIND THE ENTITY LICENSING THE SOFTWARE. IF CUSTOMER DOES NOT AGREE TO<br>ALL OF THE TERMS OF THE REFERENCED LICENSE AGREEMENTS, DO NOT INSTALL THE SOFTWARE. CUSTOMER<br>HAS NOT BECOME A LICENSEE OF, AND IS NOT AUTHORIZED TO USE THE SOFTWARE UNLESS AND UNTIL IT HAS<br>AGREED TO BE BOUND BY THE TERMS OF THE LICENSE AGREEMENTS REFERRED TO HEREIN. THE "EFFECTIVE<br>DATE" FOR THIS AGREEMENT SHALL BE THE DAY CUSTOMER INSTALLS THE SOFTWARE. THE SOFTware is licensed under<br>the GNU General Public License (GPL), Version 2, except that certain software packaged with the Software (the "Auxiliary Software") is<br>subject to the terms of Compiere's Auxiliary Software License, which can be located at the following URL:<br>http://www.compiere.com/terms/auxiliary.software including programs licensed from third parties have been included in the Software<br>("Third Party Software"). Customer's use of the Third Party Software is biget to the terms and conditions imposed by the licensors of<br>earch Third Party Software"). Customer's use of the Third Party Software is biget to the terms and conditions imposed by the licensors of<br>earch Third Party Software"). Customer's use of the Third Party Software is biget to the terms and conditions imposed by the licensors of<br>earch Third Party Software"). Customer's use of the Third Party Software is biget to the terms and conditions imposed by the licensors of<br>earch Third Party Software". Customer's use of the Third Party Software is biget to the terms and conditions imposed by the licensors of<br>earch Third Party Software". Customer's use of the Third Party Software License Or Software License Customer the applicate the case of the Third Party Software License Customer the applicate the case of the Third Party Softw | 1     |
| Do you accept the License ? 🛛 🕺 🖌 Yes, I Understand and Accep                                                                                                    | it    |

20) Then read and accept the Compiere Commercial License agreement. *Hint:* You might get more than one license agreement, depending on the applications that you are installing.

| 🛓 Compiere End User Layer 3.2.0 - License Agreement 🔀                                                                                                    |
|----------------------------------------------------------------------------------------------------|
| COMPIERE COMMERCIAL LICENSE                                                                                                    |
| Version 2.0                                                                                                    |
| If you have purchased a Compiere Professional Edition Subscription and/or a Subscription for any Compiere Professional<br>Edition Option from Compiere or a Compiere Authorized Partner please review the <u>Confirmation of Previous Acceptance</u><br><u>of Commercial License Terms</u> , below.                                                                                                    |
| Confirmation of Previous Acceptance of Commercial License Terms                                                                                                    |
| BY CLICKING THE "I UNDERSTAND AND ACCEPT" BOX, OR INSTALLING OR USING THE COMPIERE<br>PROFESSIONAL EDITION OR ANY COMPIERE PROFESSIONAL EDITION OPTIONS ("THE PRODUCTS"), YOU<br>ARE AGREEING ON BEHALF OF THE CUSTOMER THAT CUSTOMER HAS ALREADY AGREED TO THE TERMS<br>OF THE COMMERCIAL LICENSE FOR THE PRODUCTS BY VIRTUE OF THEIR HAVING EXECUTED EITHER A<br>COMPIERE ORDER FORM, COMPIERE ORDER CONFIRMATION FORM OR ANY OTHER DOCUMENT<br>EXECUTED BY COMPIERE AND CUSTOMER THAT INCORPORATES THE TERMS OF THE COMPIERE<br>COMMERCIAL LICENSE. IF CUSTOMER DOES NOT HAVE A VALID COMMERCIAL LICENSE TO USE THE<br>PRODUCTS, DO NOT SELECT THE "I UNDERSTAND AND ACCEPT" BOX AND DO NOT INSTALL THE<br>PRODUCTS. |
| Do you accept the License ? 🛛 🕺 📝 Yes, I Understand and Accept                                                                                                    |

21) After accepting the license agreement the following window will display:

| Compiere Server Setup - Release 3.2.0_Beta |                        |
|--------------------------------------------|------------------------|
| File Help                                  |                        |
| File Installation                          |                        |
| Start File Insta                           | llation                |
|                                            |                        |
|                                            |                        |
|                                            |                        |
|                                            |                        |
|                                            |                        |
|                                            |                        |
|                                            |                        |
|                                            |                        |
|                                            |                        |
|                                            |                        |
| DROP OLD and create NEW Database           | Migrate Database       |
| Start DROP OLD and create NEW Database     | Start Migrate Database |
| DROP OLD and create NEW Database           | Migrate Database       |
|                                            |                        |
|                                            |                        |
|                                            |                        |
| n<br>Delect Option                         | ) [ <b>*</b> ]         |
| Select Option                              |                        |

- 22) Select Start File Installation.
  - Important: At this point, you must be connected to the internet to continue or the installation will not succeed.
- 23) Once the file installation is complete, select Start Create New Database.

**Note:** If you already have a Compiere database in your system, you will be presented with a split panel after 'Start Server Install'. Click the left panel (Start DROP OLD and create NEW Database) if you want to replace the existing database with the new database.

| CC                                                                                 | mpiere Server Setup - Release 3.2.0_Beta                                                                                                    |                        |  |  |  |
|------------------------------------------------------------------------------------|----------------------------------------------------------------------------------------------------|------------------------|--|--|--|
| File                                                                               | Help                                                                                                    |                        |  |  |  |
| File                                                                               | File Installation                                                                                                    |                        |  |  |  |
|                                                                                    | Start File Installation                                                                                                    |                        |  |  |  |
| 20:<br>20:<br>20:<br>20:<br>21: \$<br>22: \$<br>22: \$<br>23: \$<br>24: E<br>25: 1 | 20:       [copy] Copying 1 file to c:\compiere2\jboss\server\compiere\deploy         20:       [copy] Copying 1 file to c:\compiere2\jboss\server\compiere\deploy         20:       [copy] Copying 1 file to c:\compiere2\jboss\server\compiere\deploy         20:       [copy] Copying 1 file to c:\compiere2\jboss\server\compiere\deploy         20:       [copy] Copying 1 file to c:\compiere2\jboss\server\compiere\deploy         20:       [copy] Copying c:\compiere2\jboss\server\compiere2\jboss\server\compiere2\jboss\serve |                        |  |  |  |
|                                                                                    | L<br>■ DROP OLD and create NEW Database                                                                                                    |                        |  |  |  |
|                                                                                    | Start DROP OLD and create NEW Database                                                                                                    | Start Migrate Database |  |  |  |
|                                                                                    | P OLD and create NEW Database                                                                                                    | Migrate Database       |  |  |  |
| Selec                                                                              | Select Option                                                                                                    |                        |  |  |  |

24) At the prompt select 'Yes' to Drop the existing Database and create a new database.

| DROP OLD and create NEW Database |                                                                                                    |  |  |  |
|----------------------------------|----------------------------------------------------------------------------------------------------|--|--|--|
| 2                                | Do you want to DROP the existing database<br>(loosing all existing data)<br>and create a NEW database? |  |  |  |
| R                                | Yes <u>N</u> o                                                                                         |  |  |  |

Warning: If you choose to replace the existing database, all data in the existing database will be removed.

25) Verify that you see a '10: \*\* Finished' message at the end of this step. Then a new window should pop-up to do the license validation.

| Compiere Server Setup - Release 3.2.0_Beta                                                                                                    |  |  |  |
|----------------------------------------------------------------------------------------------------|--|--|--|
| File Help                                                                                                    |  |  |  |
| File Installation                                                                                                    |  |  |  |
| Start File Installation                                                                                                    |  |  |  |
| Doepyl Copying 1 file to c:tcompiere2ijbosstservertcompieretdeploy         20:       [copyl Copying 1 file to c:tcompiere2ijbosstservertcompieretdeploy         20:       [copyl Copying 1 file to c:tcompiere2ijbosstservertcompieretdeploy         20:       [copyl Copying 1 file to c:tcompiere2ijbosstservertcompieretdeploy         20:       [copyl Copying 1 file to c:tcompiere2ijbosstservertcompieretdeploy         20:       [copyl Copying 1 file to c:tcompiere2ijbosstservertcompieretdeploy         20:       [copyl Copying 1 file to c:tcompiere2ijbosstservertcompieretdeploy         20:       [copyl Copying 1 file to c:tcompiere2ijbosstservertcompieretdeploy         20:       [copyl Copying 1 file to c:tcompiere2ijbosstservertcompieretdeploy         20:       [copyl Copying 1 file to c:tcompiere2ijbosstservertcompiere2ijbosstservertcompiere2 |  |  |  |
| 24: ** Finished                                                                                                    |  |  |  |
| □<br>□DROP OLD and create NEW Database                                                                                                    |  |  |  |
| Start DROP OLD and create NEW Database                                                                                                    |  |  |  |
| 9: Importing table: AD_TreeNodeMM<br>9: Importing table: C_DocBaseType<br>10: Establishing table constraints<br>11: Creating views<br>10: ** Finished                                                                                                    |  |  |  |
| Finished                                                                                                    |  |  |  |

*Hint:* If you only intend to use the Community Edition of Compiere 3.2, you may skip the following steps and go to the Application Server section.

*Important:* For customers with a valid support contract with Compiere, this is a required step to ensure that the features associated with the support level are enabled. If you are a customer and do not have a web store login, please contact your system administrator or Compiere Support first. If you are not a customer and would like to obtain a trial license for the Professional Edition, please <u>Contact Us</u> and request the files for the Professional Edition.

- 26) Provide the following information exactly as it was registered in the Compiere Web store and click Check License to validate your asset information.
  - System Name (name provided in the web store registration)
  - Registered Email (email address provided in the web store registration)
  - Password (web store password)

| Compiere Support 3.2.0                                                                              |                                   |                 |            |  |
|----------------------------------------------------------------------------------------------------|-----------------------------------|-----------------|------------|--|
| System Name                                                                                         | compiere                          | System Status   | Evaluation |  |
| Registered EMail                                                                                    | js@compiere.com                   | Password        | •••••      |  |
| Support EMail                                                                                       |                                   |                 |            |  |
| Target URL                                                                                          | jdbc:oracle:thin:@//lap-js-new:16 | Support Units   | 0          |  |
| Support Expires                                                                                     | 2010-02-06 00:00:00.0             | Supported Users |            |  |
|                                                                                                    | 🗵 Existing Support Contract       | Support Level   |            |  |
| Source URL                                                                                          | file:/c:/compiere2/data/compiere. |                 |            |  |
| Source UserID                                                                                       |                                   | Source Password |            |  |
| Compiere Standard: Licensed (pdf licensed), Expires 02/06/2010 (in 494 days), Seats: 1 (Actual: 0), |                                   |                 |            |  |
| Status: U                                                                                           |                                   |                 | 200        |  |
| Compiere Professional: Not Licensed                                                                 |                                   |                 |            |  |
| Check entries and press OK to submit.                                                               |                                   |                 |            |  |
|                                                                                                    |                                   |                 |            |  |
| Start Migration X Check License                                                                     |                                   |                 |            |  |

27) To verify your license, click the "Check License" button.

Tip: Do not click Start Migration.

Notice that internet access is required to validate the license information.

28) Review that your license information has been validated.

| Compiere Support 3.2.0                                                                                                    |                                   |                 |               |  |
|----------------------------------------------------------------------------------------------------|-----------------------------------|-----------------|---------------|--|
| System Name                                                                                                    | compiere                          | System Status   | Evaluation    |  |
| Registered EMail                                                                                                    | js@compiere.com                   | Password        | •••••         |  |
| Support EMail                                                                                                    |                                   |                 |               |  |
| Target URL                                                                                                    | jdbc:oracle:thin:@//lap-js-new:16 | Support Units   | 0             |  |
| Support Expires                                                                                                    | 2010-02-06 00:00:00.0             | Supported Users |               |  |
|                                                                                                    | Existing Support Contract         | Support Level   |               |  |
| Source URL                                                                                                    | file:/c:/compiere2/data/compiere, |                 |               |  |
| Source UserID                                                                                                    |                                   | Source Password |               |  |
| Compiere Warehouse Management: Compliant, Expires 02/06/2010 (in 494 days), Seats: 1 (Actual: 0)<br>Compiere Manufacturing: Compliant, Expires 02/06/2010 (in 494 days), Seats: 1 (Actual: 0)<br>Compiere End User Layer: Compliant, Expires 02/06/2010 (in 494 days), Seats: 1 (Actual: 0) |                                   |                 |               |  |
| Compiere Warehouse Management Information updated. Compiere Manufacturing Information updated. Compiere End User Layer Information updated.                                                                                                    |                                   |                 |               |  |
| Start Migra                                                                                                    | ation                             |                 | Check License |  |

29) After Compiere Professional license has been verified, click the "X" to close the window.

**Note:** If the error "You do not have an appropriate license to use this feature" appears when starting the Web Application, execute utils/RUN\_Support to validate your license and restart the application server.

30) Close the Support and the Setup windows.

#### **Complete Server Setup**

- 4. Start the Compiere Application Server
  - 1) You can now start the JBoss based Compiere Application Server via **RUN\_Server2** in the \$COMPIERE\_HOME/utils directory.
  - 2) There should be no errors. Check the logs in \$COMPIERE\_HOME/jboss/server/compiere/logs to verify this.
  - 3) Common problems include ports already in use
    - 17:41:09,085 ERROR [NamingService] Could not start on port 1099 java.net.BindException: Address already in use: JVM\_Bind at java.net.PlainSocketImpl.socketBind(Native Method)
    - There is another program using port 1099; Stop it and restart Run\_Server2 or setup Compiere to use another port in RUN\_setup.

Likely port conflicts:

- 80 You have some other web server running (or you need privileges under Linux/Unix)
- 8080 The Oracle Database uses that
- 1099 Often used by IDEs for debugging

### **Start Compiere**

- 5. Start the Compiere Client
  - 1) Start the Swing client by double clicking on the Compiere shortcut in your desktop or by executing **RUN\_Compiere2** from the \$COMPIERE\_HOME directory.

Default users and passwords for the sample Garden World application.

- GardenUser/GardenUser System/System
- GardenAdmin/GardenAdmin SuperUser/System

| C Compiere Login                            | ×                                |
|---------------------------------------------|----------------------------------|
| Connection Defaults ?                       |                                  |
| Compiere<br>Professional<br>Smart BRP & CRM | Release 3.2.0_Beta<br>2008-08-30 |
| Server 🔲 lap-js-new(lap-js-new-xe#co        | ompiere} 🐻                       |
| User ID GardenAdmin                         |                                  |
| Password                                    |                                  |
| Language English                            | -                                |
| © 1999-2008 Compiere ®                      |                                  |
|                                             | × <                              |
| Not Connected                               |                                  |

 Alternatively, if you have access to the Professional Edition, you can launch the application from the browser by using the URL: <u>http://server:port/apps</u> (e.g. http://mycompany.com:80/apps)

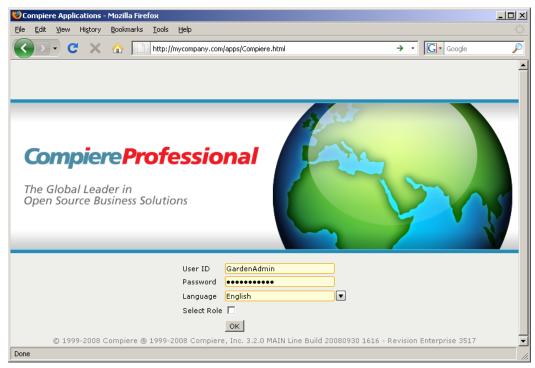

Information: For additional information see the Compiere home page http://www.compiere.com.